Let's App Workshop

# **(3) Maulwurf-Spiel (Mole Mash)**

Jetzt programmieren wir das Maulwurf-Spiel. Das Ziel ist den Maulwurf zu erwischen, während dieser hin und her hüpft.

Wir zählen, wie oft das klappt (Trefferpunkte) innerhalb von 10 Sekunden Spielzeit.

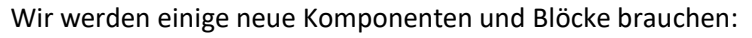

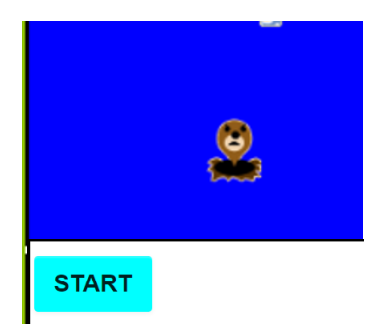

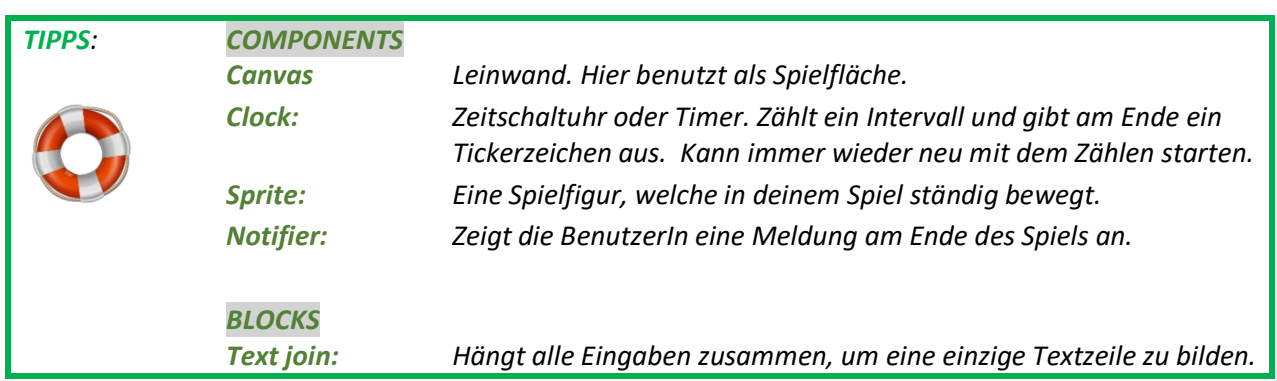

Starte ein neues Projekt und nenne dieses MaulwurfSpiel\_einfach. Füge die folgenden Komponenten im Viewer (Designer-Fenster) ein. Du musst jede Komponente umbenennen und gewisse Eigenschaften anpassen.

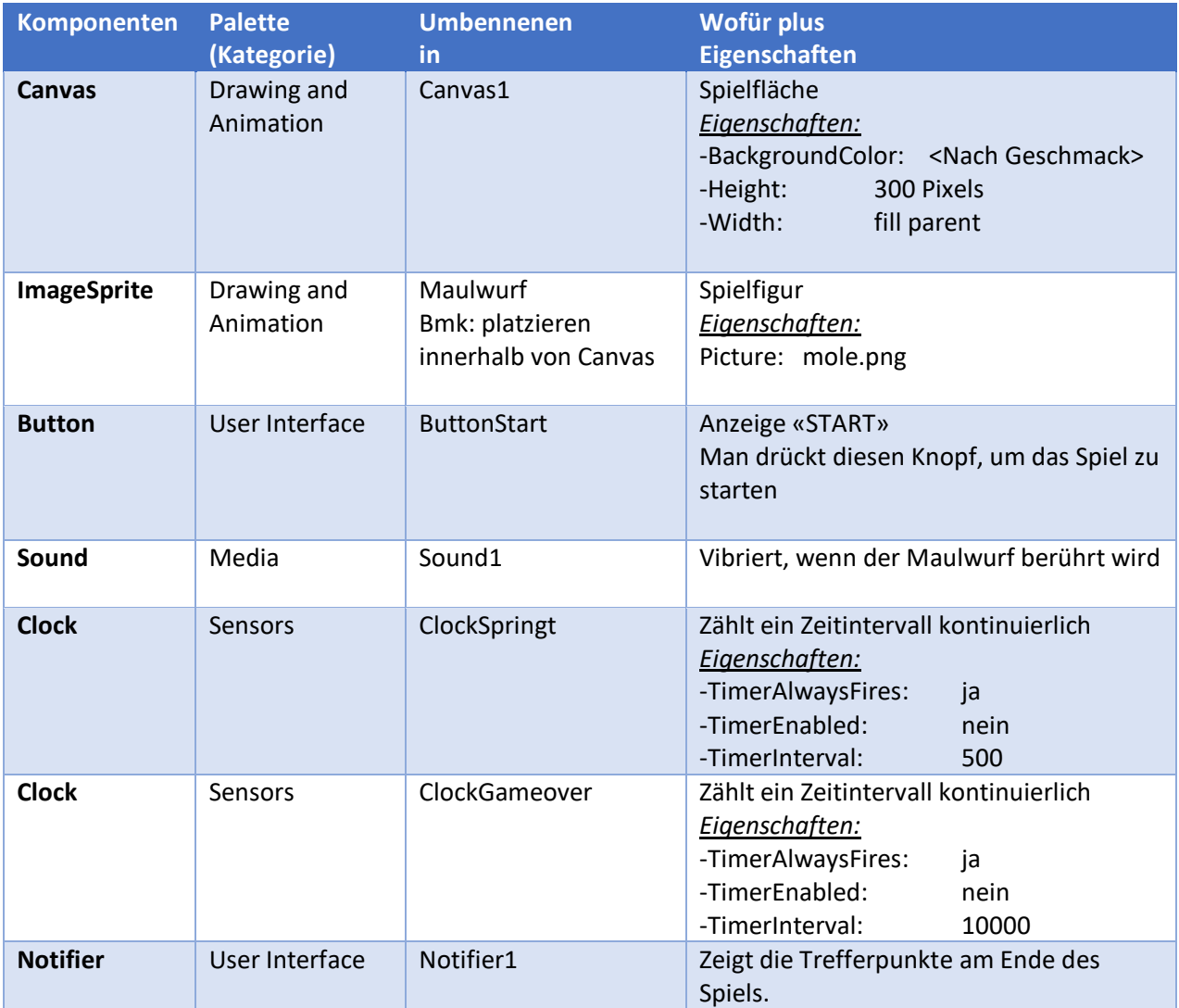

Überprüfe die Zusammenfassung des Designer-Teils unten. Hast du alles programmiert?

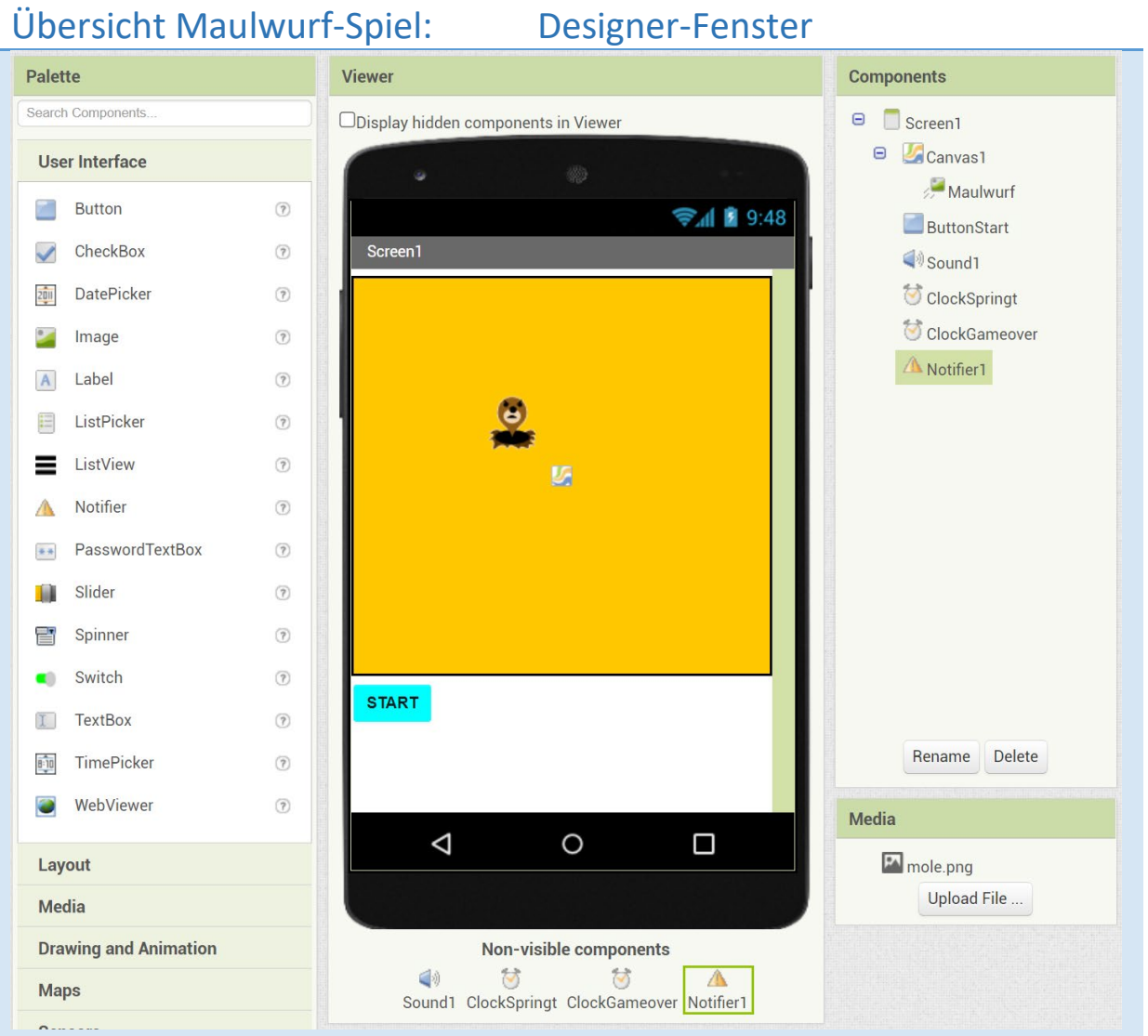

Jetzt müssen wir die entsprechenden Aktionen im Blocks-Fenster programmieren. Denk daran, deine App immer wieder zu testen.

1. Wir beginnen damit, das Hüpfen des Maulwurfs zu programmieren. Er soll nach jedem Intervall von ClockSpringt zufällig innerhalb des Canvas springen. Schau auf der linken Seite unter ClockSpringt, Maulwurf und Math nach den benötigten Aktionen und baue sie wie unten gezeigt. Wie soll die Programmierung sicherstellen, dass der Maulwurf innerhalb des Canvas bleibt? Diskutiere mit einer Nachbarin oder einem Nachbar.

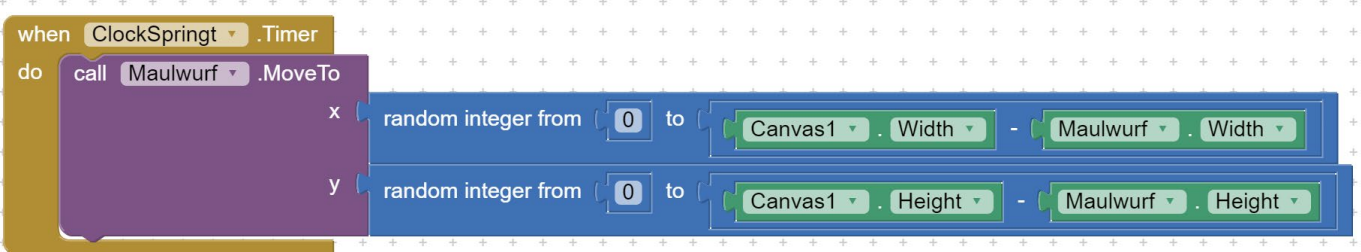

2. Wir brauchen auch einen Variablen, um die "Trefferpunkte" (Getroffen) zu zählen. Am Anfang hat man null Punkte.

initialize global Getroffen to  $\begin{bmatrix} 0 \end{bmatrix}$  3. In den Funktionen von Canvas (Spielfläche) findest du einen Kontrollblock, der aktiviert wird, wenn der Spieler den Bildschirm berührt. Da kann man überprüfen, ob der Spieler den Maulwurf erwischt hat, und dann die Trefferpunkte erhöhen.

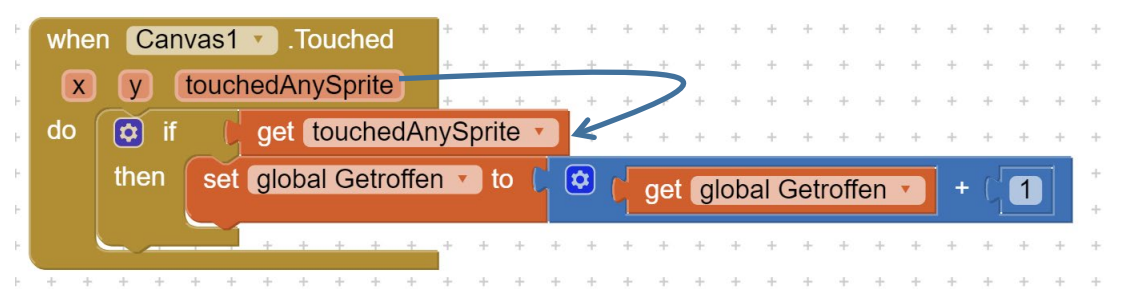

4. Wenn die SpielerIn den Maulwurf fängt, soll das Telefon vibrieren. Füge die passende Aktion hinzu.

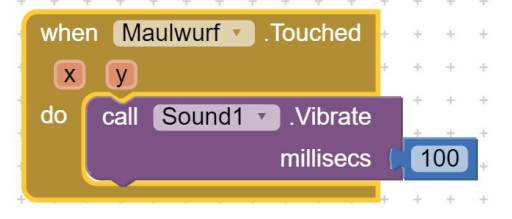

5. Am Ende der Spielzeit (ClockGameover) wollen wir alle Clocks anhalten und die Gesamttrefferpunkte mit einem Notifier anzeigen. Finde die Aktionen unter den entsprechenden Blöcken, und baue sie wie unten gezeigt. Finde heraus, was der String <br> im Text Join Block ändert.

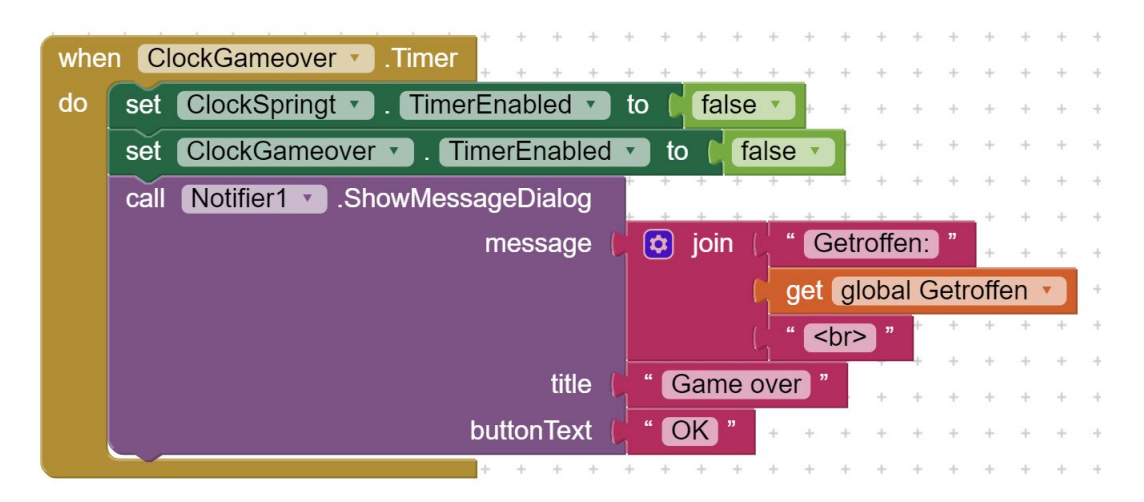

6. Denk jetzt darüber nach, wie man das Spiel starten und immer wieder neu starten kann. Sicher muss man die Trefferpunkte zurücksetzen, und die Clocks einschalten (TimerEnabled auf True setzen, siehe Snapshot unten).

set ClockSpringt v TimerEnabled v to C true v

Den Startbutton hast du bereits in dem Designer eingebaut. Programmiere jetzt alle Aktionen, die du brauchst!

Alles parat? Zeit zum Testen und Korrigieren. Überprüfe deinen Code mit der Übersicht auf der nächsten Seite.

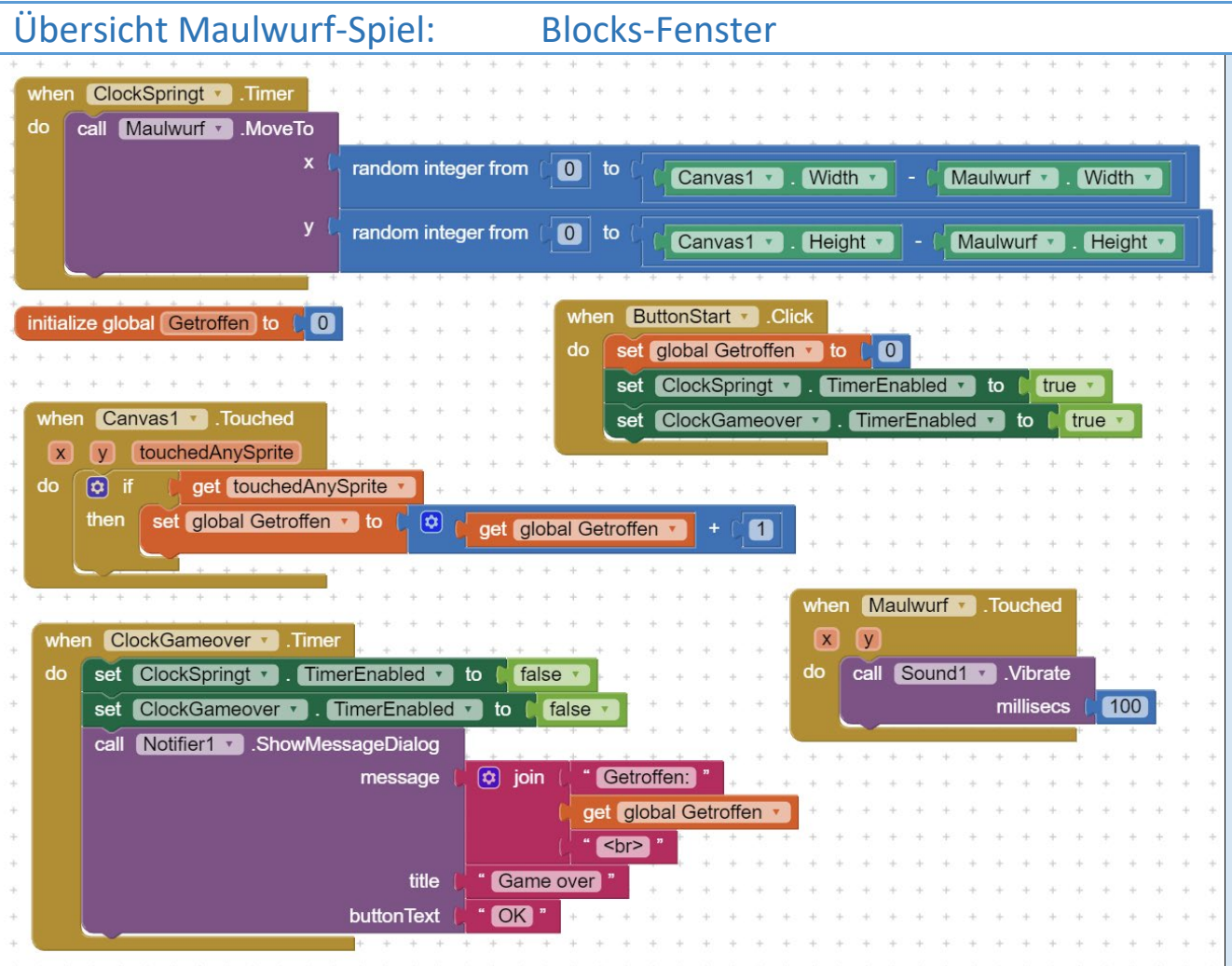

#### **HERAUSFORDERUNGEN :**

- (1) Baue eine zweite Variable, Verpasst, und zähle auch die verpassten Punkte (wenn man den Maulwurf beim Drücken des Bildschirms nicht erwischt). Zeige am Ende des Spiels sowohl "Getroffen" als auch "Verpasst" Punkte mit dem Notifier an.
- (2) Erweitern Sie das Spiel, sodass das Intervall zwischen zwei Sprüngen je nach Leistung des Spielers variiert. Zum Beispiel: kürzer, wenn es mehr Treffer als Fehler gibt, und umgekehrt.
- (3) Und noch weitere Ideen von dir....

Die originelle detaillierte Anweisung für das «Maulwurf-Spiel» Tutorial findet man unten:

<http://appinventor.mit.edu/explore/ai2/molemash.html>

Oder runterladen das Kapitel:

<http://www.appinventor.org/apps/molemash/molemash.pdf>

#### BEMERKUNG

Das Original-Maulwurf-Tutorial verwendet Beschriftungen (Labels), Tabellenanordnungen (Table Arrangements) und Prozeduren (Procedures), die sicherlich interessante Ressourcen sind, aber insgesamt länger zum Programmieren brauchen. Diese vereinfachte Version ist gedacht für kurze Workshops.

### ANHANG

## Lösung zur Herausforderung (1)

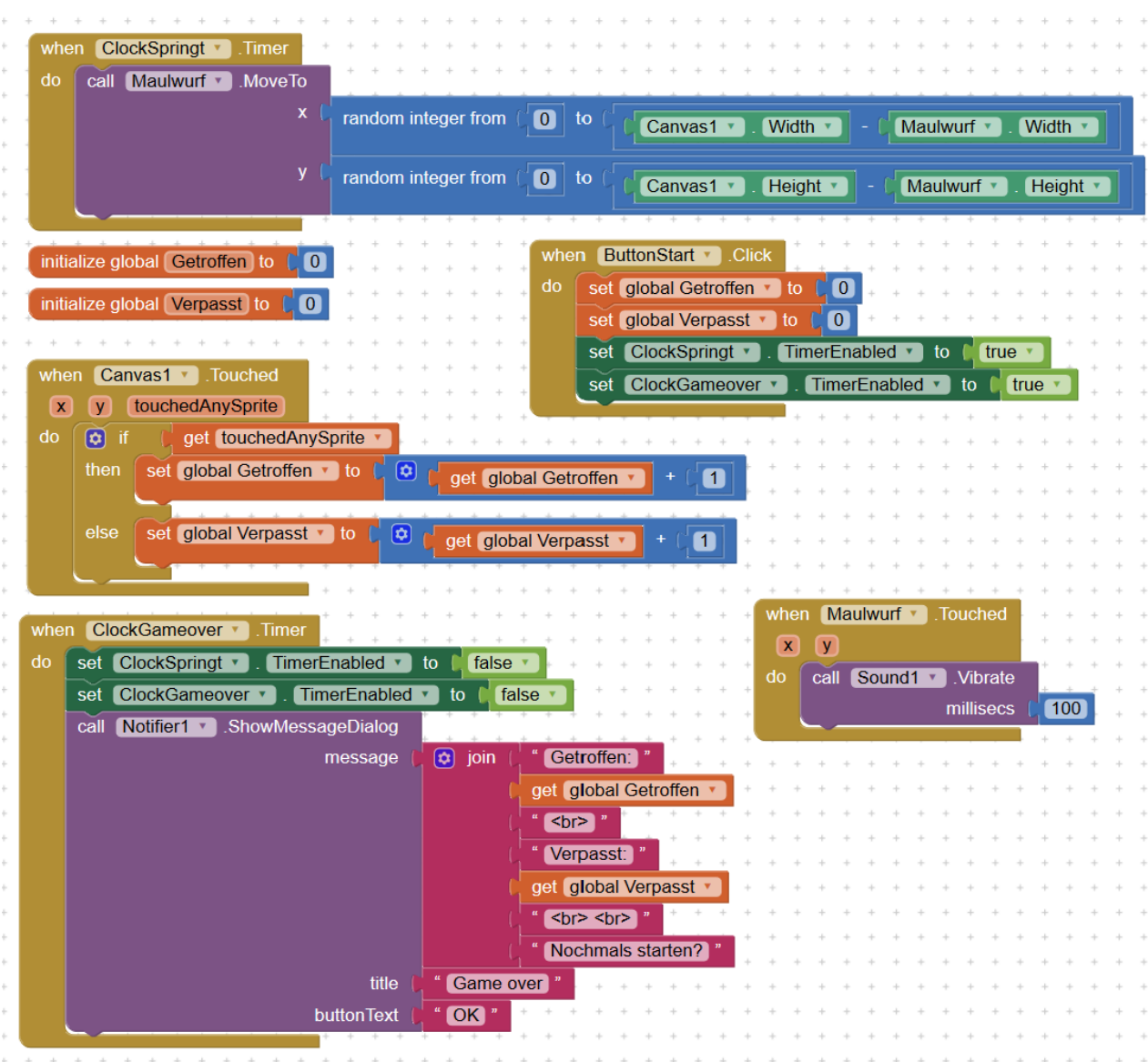